OPTIMALRESUME.COM

**Online Recruiting** 

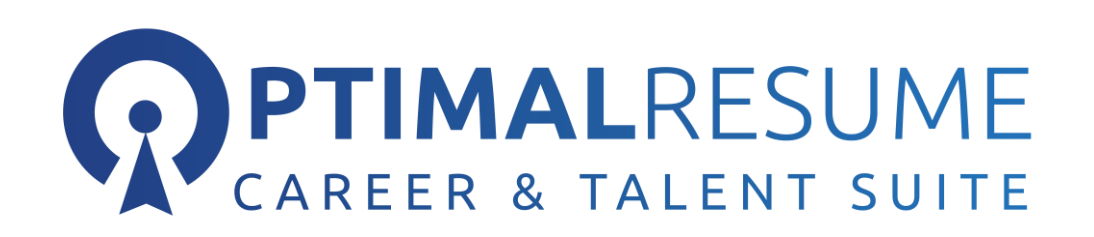

# Online Recruiting Employer **Guide**

#### **O P T I M A L R E S U M E . C O M**

# Online Recruiting Employer Guide

© Optimalresume.com 1000 Centregreen Way, Suite 200 Cary, NC 27513 Phone 877.998.7654 • Fax 919.287.2699 Customer Support: [Suppot@optimalresume.com](mailto:Suppot@optimalresume.com) Information/Sales: [Info@optimalresume.com](mailto:Info@optimalresume.com)

## Table of Contents

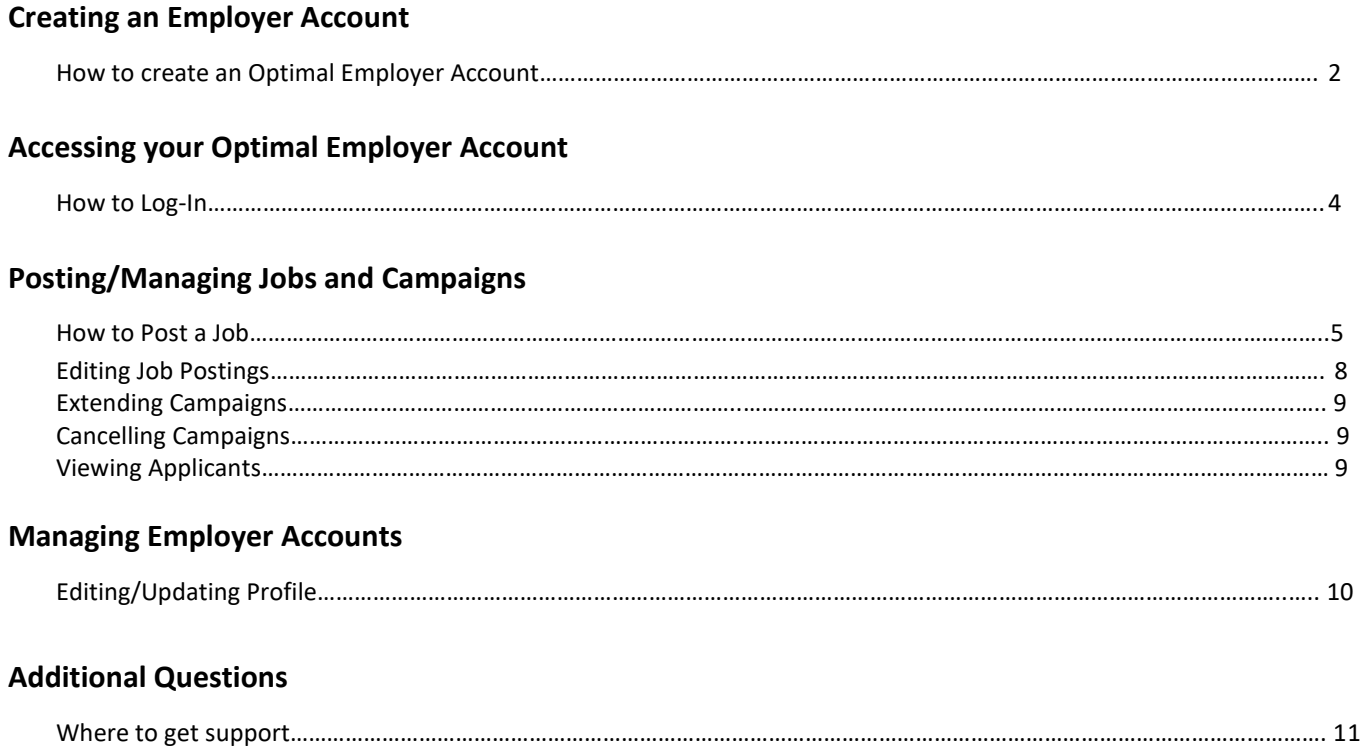

#### **Creating an Employer Account:**

An Optimal Employer Account can be created in one of two ways:

- 1. An Institution Admin Creates the Account for the Employer
- 2. The Employer Creates the Account from the Institution's Optimal Homepage
	- Go to th[e https://centralgatech.optimalresume.com/](https://centralgatech.optimalresume.com/) and click the *Employers Click Here* button.

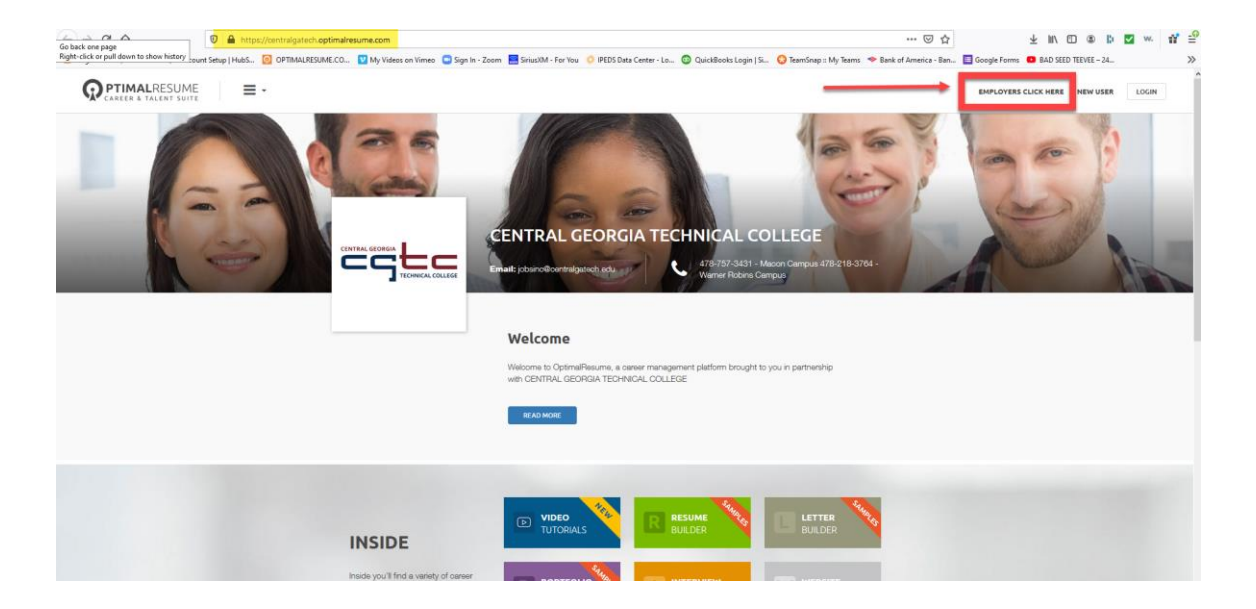

• This brings you to the Employer login page where you will click the NEW USER button. The page will look very similar; however, upon closer examination you will see it is different and geared toward employers

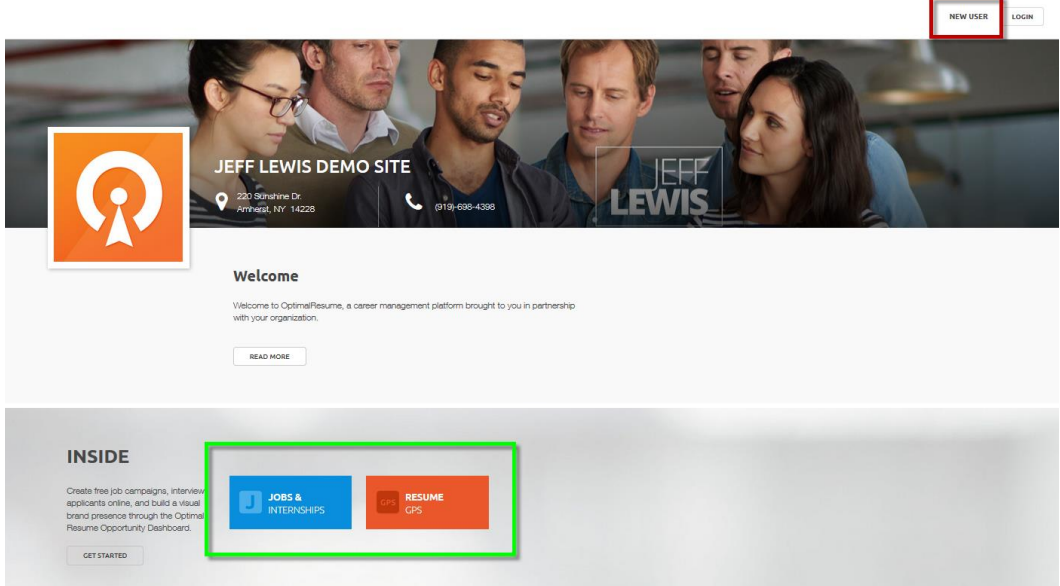

#### **Completing Your Employer Profile:**

1. Complete your **Employer Profile**, agree to the **Terms and Conditions** and click **Create Account***.* Shortly thereafter you will receive an e mail confirming the successful *registration* of your account.

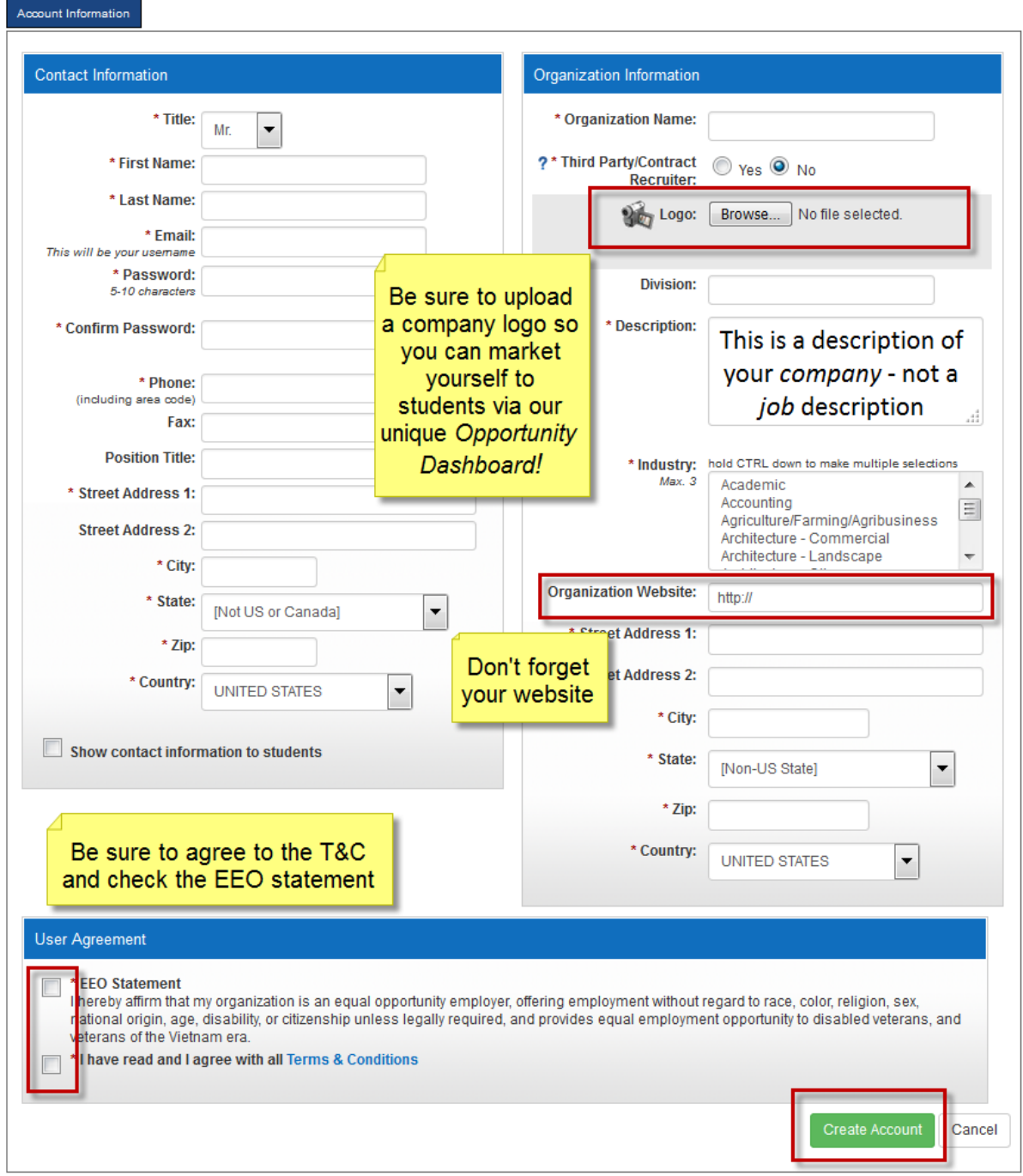

After submitting your profile, it will need to undergo a *validation process* by OptimalResume.

**IMPORTANT:** Be sure to be as thorough as possible in your account profile to ensure being *validated*.

For the safety of its subscribers, Optimal then conducts an investigation to ensure the validity of potential employers. Among the things that may cause your account to be declined is any one or combination of the following:

- Incomplete profile
- Lack of corporate website
- Lack of corporate e-mail address
- Other

Optimal understands that not all businesses have corporate websites and/or corporate e mails so it is important to be as specific as you can in your profile to mitigate any potential erroneous declining of validation. If you believe your account to have been declined erroneously, please contact support@optimalresume.com or call (877) 998-7654.

Optimal operates on standard EST business hours of Monday-Friday 9am-5pm and therefore validation can take anywhere between 24 and 72 hours depending upon when the account was created.

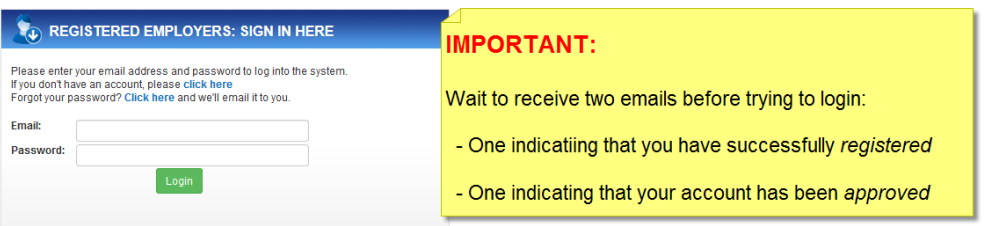

Once you have received the **Your Employer Account Has Been Approved** email you can then login and begin posting!

#### **Logging In at a School's Optimal Site:**

1. Go to the school's optimal site and click **Employers Click Here**

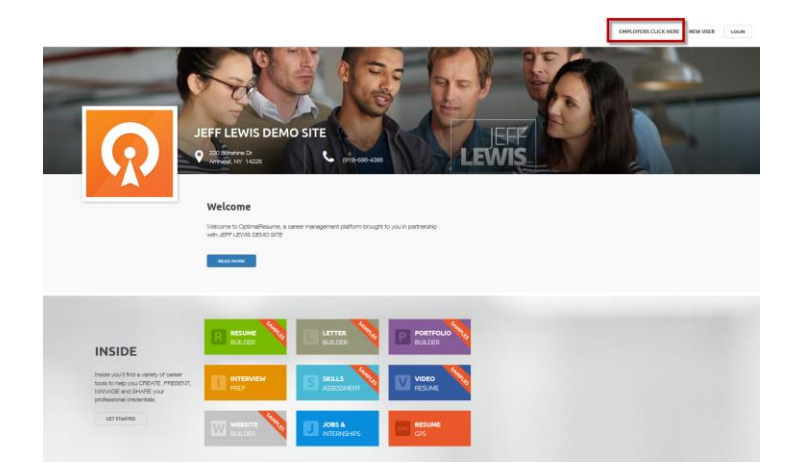

2. Click the Login Button; enter your e mail and password and click **Login**

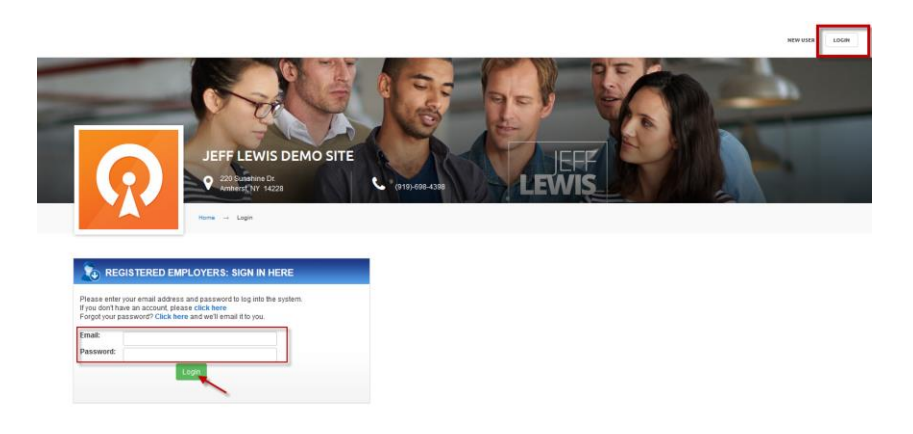

*You are now logged in!*

#### **Posting a Job at an Organization's OptimalResume Website:**

1. Logging in brings up the **Post Jobs** wizard for that particular organization. You can copy an existing job (if you are a returning user) or create a new posting from scratch. To copy an existing job, select the job you want copied, and that data will be added for you on the next page, allowing you to edit where needed without having to enter everything from scratch. Then click **Continue**. If it is a new posting simply click **Continue** to begin the process.

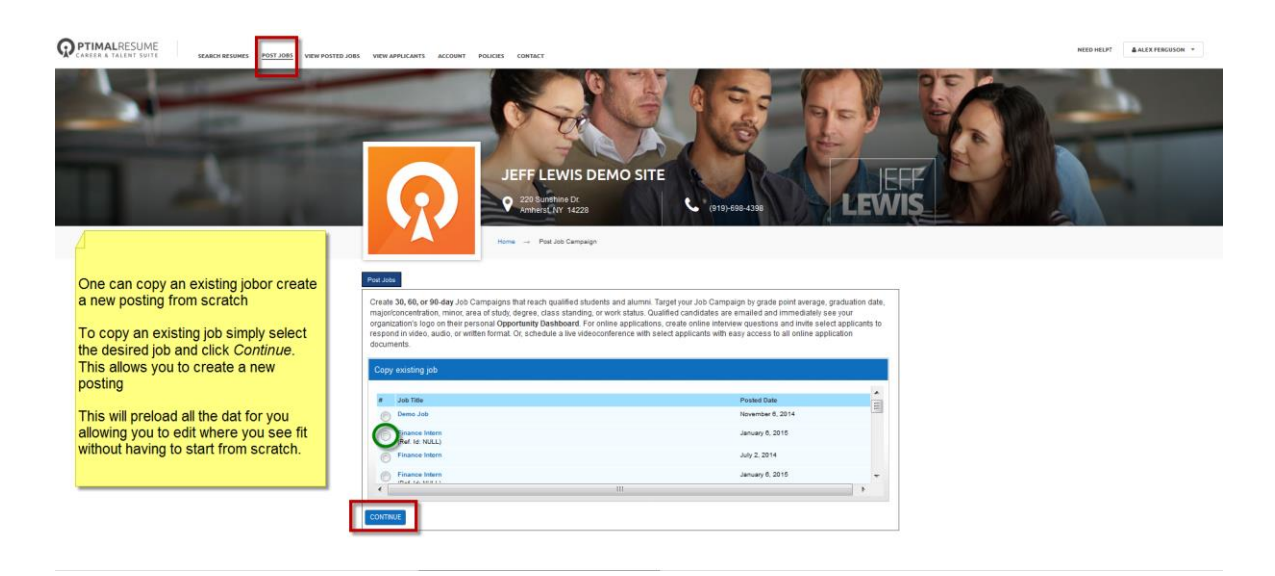

2. Enter **Job Information** and click **Continue**. Any fields with a \* next to it are required before you can proceed to the next page.

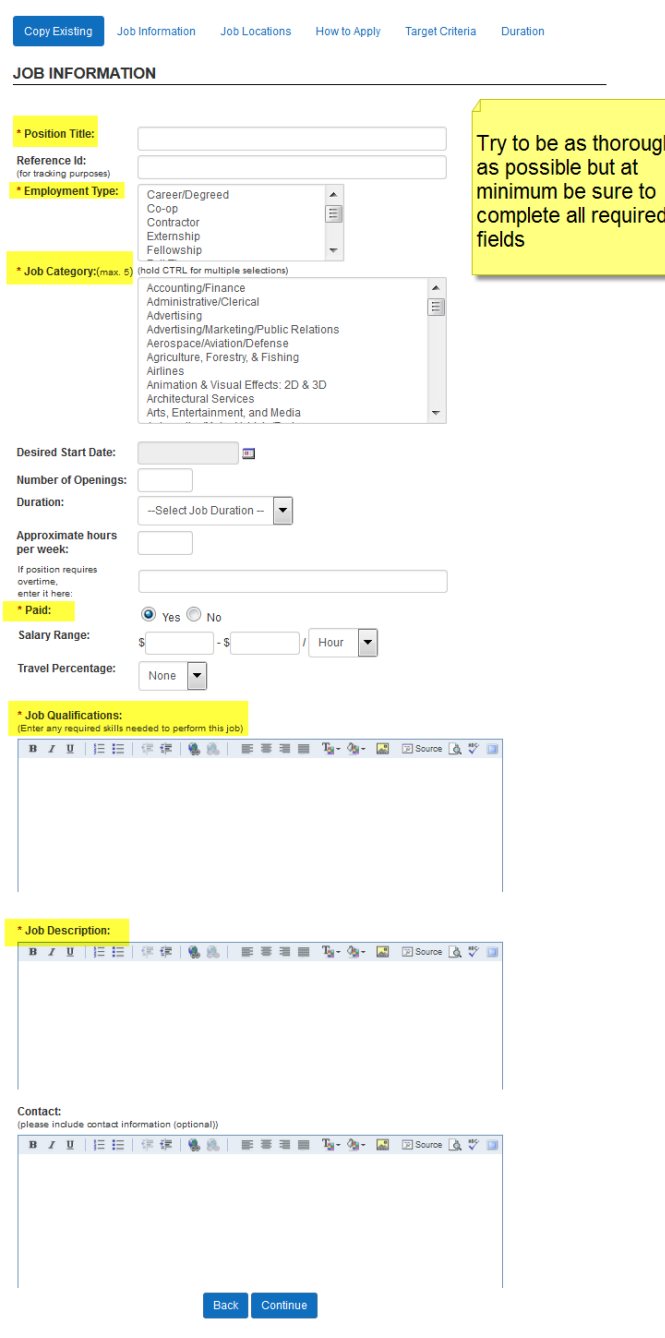

## **NOTE:**

#### *About Copy & Pasting from a Word document*

If you copy and paste from a MS Word document you will likely inject hiddencode into the posting fields. This can cause unusual formatting and at times even inhibit the ability to continue with the posting.

To ensure this does not happen, you can copy and paste first into Notepad (or some other such plain text application) then from there eliminate all bulleting or formatting of any kind. Next, copy and paste from Notepad into the posting fields and format as you see fit using the editor ribbon to add boldface, bullets, etc.

3. Add **Job Location(s)** using the drop down menu to select state, enter city name and click **Add** button. Repeat for multiple locations. Click **Continue** when ready.

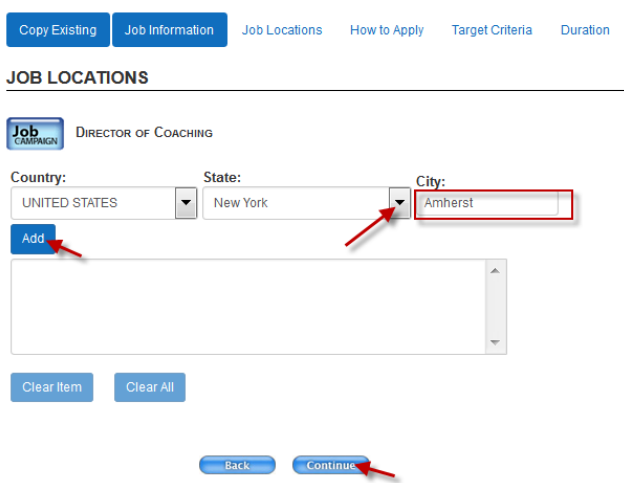

4. Enter the items you require from a candidate to apply and click **Continue**

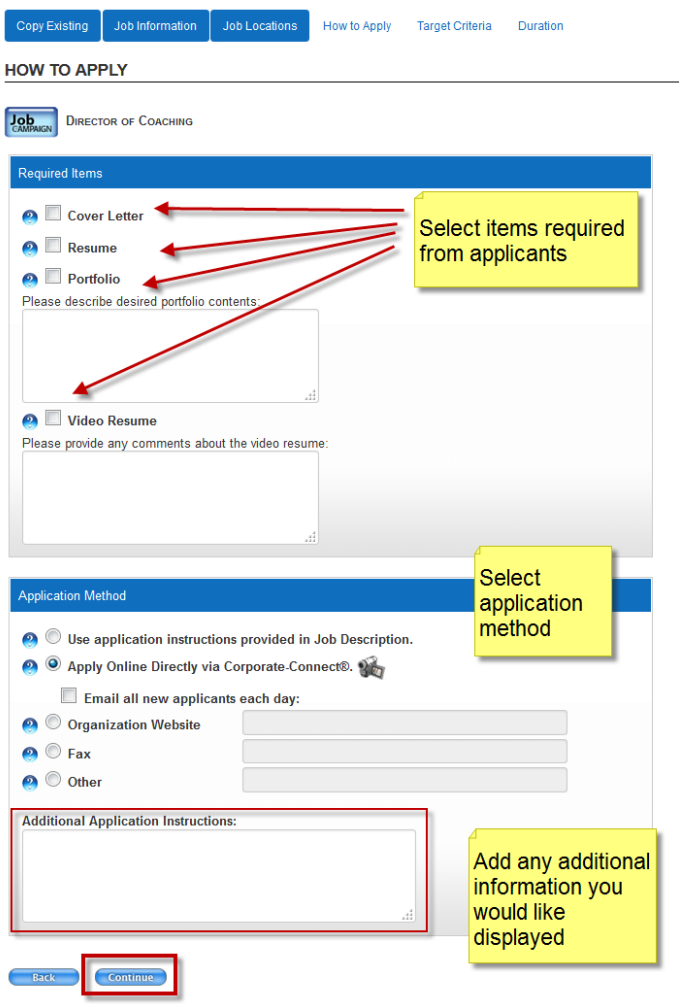

Indicate your **Target Criteria** by enabling the desired field, selecting the desired option from the list and clicking the **>>** button. Scroll down and click **Continue**. (**Note**: Target Criteria may not be available at all organizations)

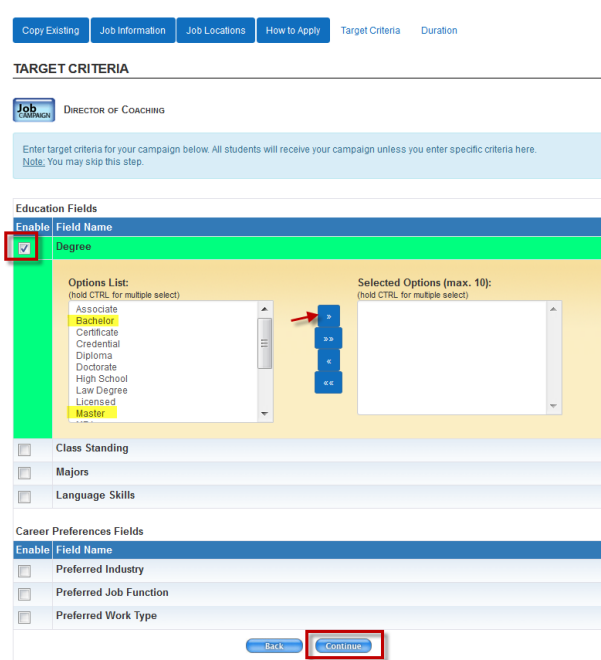

5. Select a **Duration** of 30, 60, or 90 days, and click **Continue**.

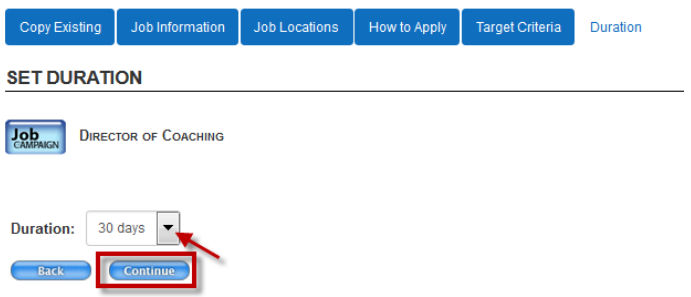

*Congratulations! You have posted your job!*

#### **Editing a Job Posting:**

Because Schools have the capability of approving or declining job postings, employers are not allowed to edit postings once they have been approved. as this would defeat the objective of schools controlling the content on their sites. Any information in a campaign may be edited up to 12 hours after being submitted for approval. At that point, in order to edit a posting you will need to either:

- 1. Contact the Career Center at the school at which the job was posted or
- 2. Contact Optimal Support by e mail\*at [Support@optimalresume.com](mailto:Support@optimalresume.com) or by phone at (877)-998-7654.

#### **\*NOTE:**

In addition to the edit(s) you want made, please be sure to include the name of the employer, the name of the posting and the school at which you posted for us to locate and edit the correct posting

#### **Extending/Cancelling a Job Campaign:**

#### *To Extend:*

- 1. Login to your account and click the **View Posted Jobs** button
- 2. Click the **View** button to reveal the details of the campaign
- 3. Click the **Campaign Duration** tab
- 4. Select the length of the extension (30, 60 or 90 day) from the drop down menu

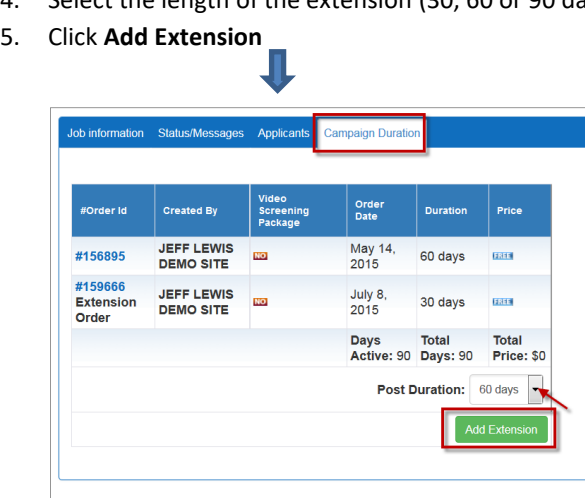

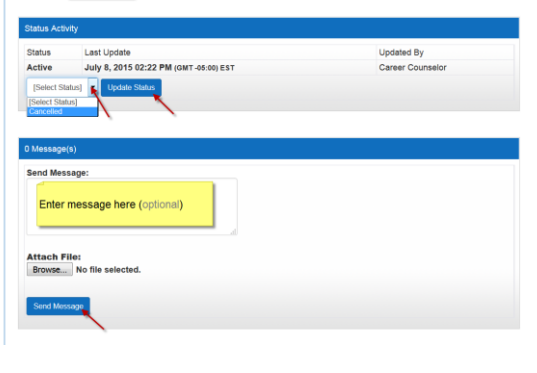

anas<br>Apolicants Campaid

#### *To Cancel a Posting:*

- 1. Login to your account and click the **View Posted Jobs** button
- 2. Click the **View** button to reveal the details of the campaign
- 3. Click the **Status***/***Messages** tab
- 4. Use the **Select Status** drop down menu to select **Cancelled**
- 5. Click the **Update Status** button.
- 6. Enter a message and click **Send Message** (optional)

#### **Viewing Applicants:**

- 1. Login to your account and click the **View Applicants** tab on the top menu bar.
- 2. Use the various filters if to locate the desired applicant and click the VIEW button to reveal the applicant information.
- 3. Preview documents, create an interview, add notes and/or rate the applicant and document whether an offeer has been extended/accepted

#### **NOTE:**

**An employer cannot delete a post** but they *can* cancel it. If you do want the post deleted then contact Optimal Support at [Support@optimalresume.com](mailto:Support@optimalresume.com) and request it.

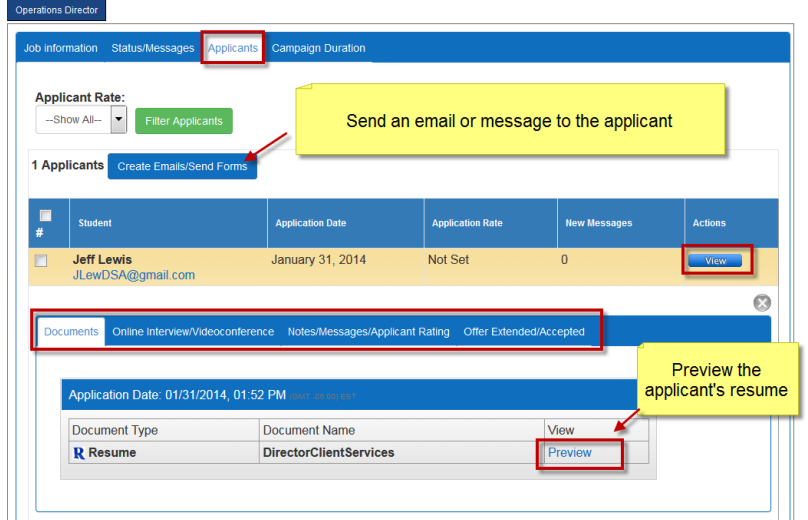

#### **To Edit/Update your Employer Profile**

4. Login to your account and click the **Account** tab. After making your changes, scroll down and click the **Update Account** button

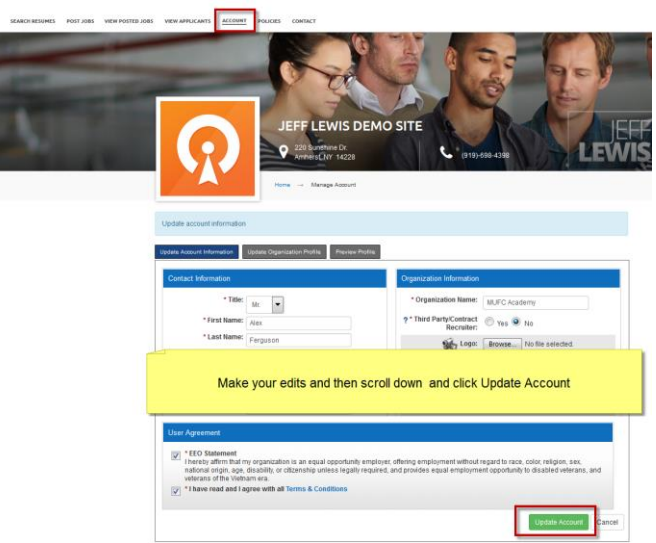

### **Additional questions?**

Contact Optimal Support at support@optimalresume.com or toll free Monday-Friday, 9:00am – 5:00pm EST.